# **PowerSchool User Guide For Parents**

<https://powerschool.gpcsd.ca/public>

# **Table of Contents**

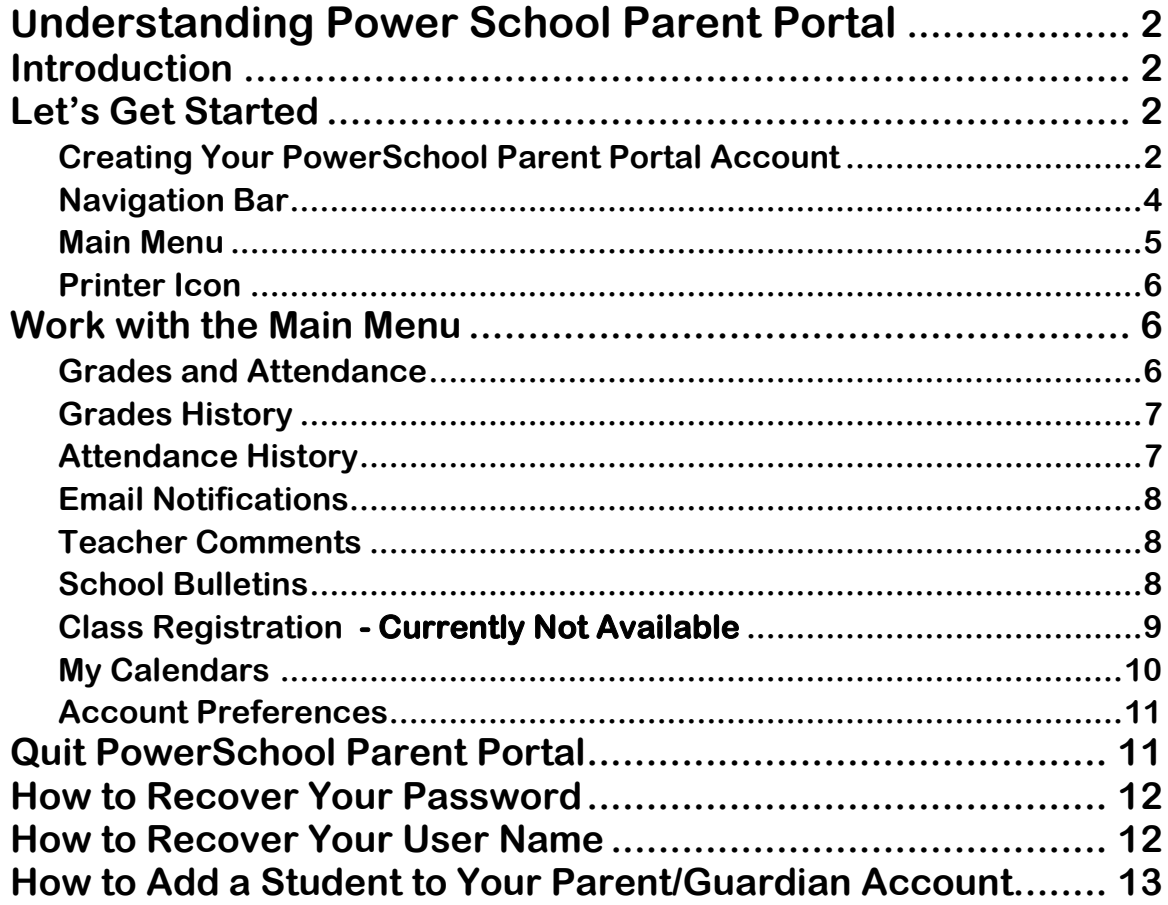

# <span id="page-2-0"></span>Understanding Power School Parent Portal

*The Power of the application comes from understanding what it can do and how it can help you participate in your child's education.*

# <span id="page-2-1"></span>**Introduction**

owerSchools Parent Portal is a tool integrated into the PowerSchool Student Information PowerSchools Parent Portal is a tool integrated into the PowerSchool Student Information System (SIS) specifically developed for parents and students. Creating a Parent Portal Account offers a number of benefits, including:

- access to multiple students with one login
- a personalized account for each parent and guardian
- the ability for parents/guardians to retrieve their own login information

# <span id="page-2-2"></span>**Let's Get Started**

<span id="page-2-3"></span>To get started, you must create your PowerSchool account and attach students.

#### Creating Your PowerSchool Parent Portal Account

efore you can log in to PowerSchool Parent Portal, you will need to create your  $B$  account and associate students to it. You should have received a letter from your school with your students Access ID and Access Password. These values are needed to attach a student to your account. If you do not have this information or have questions, contact your school

*NOTE*: *The Access ID and Access Password for your student should be protected. Only provide this information to individuals who need to monitor your student's progress.*

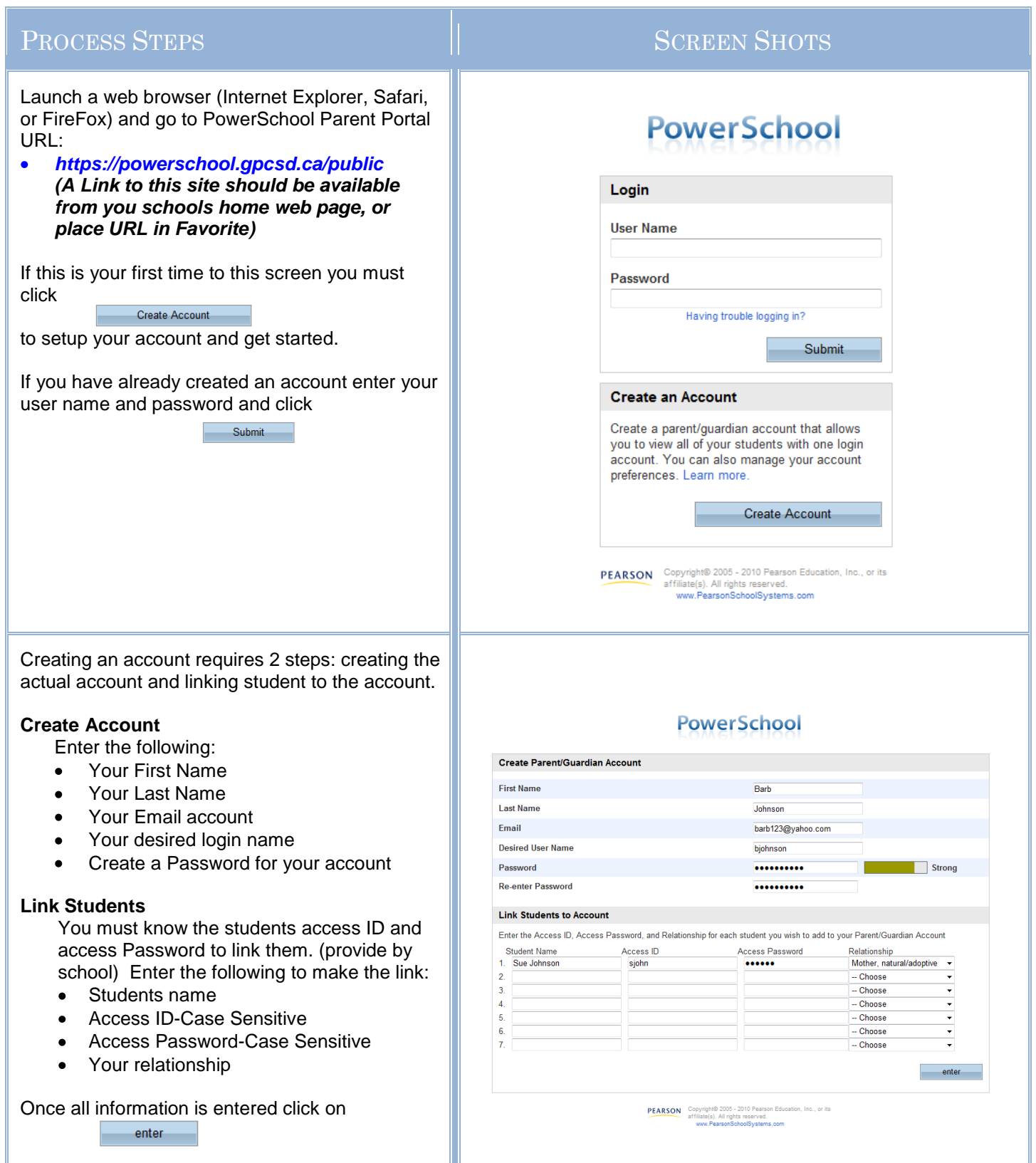

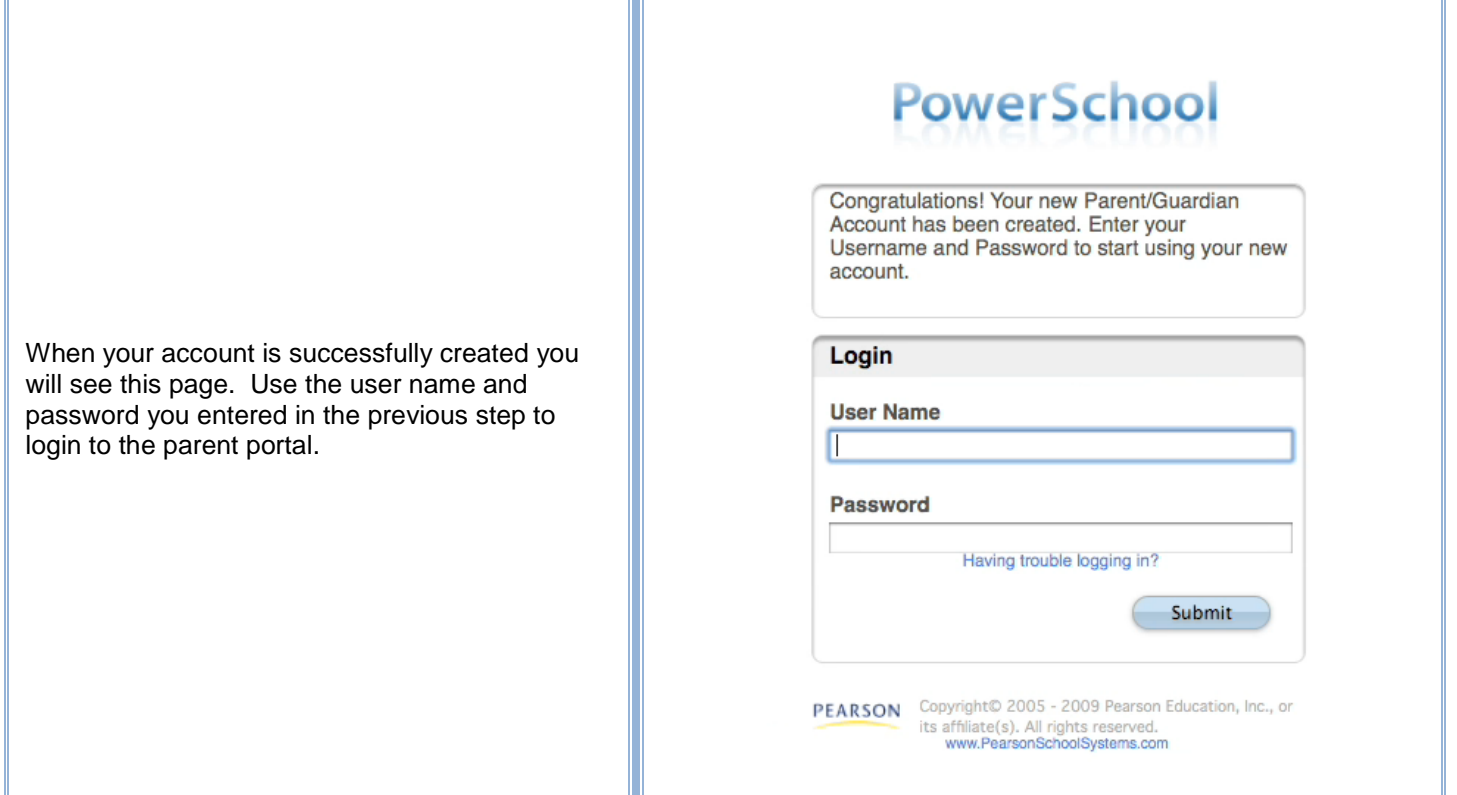

#### <span id="page-4-0"></span>Navigation Bar

The navigation bar appears at the top of the PowerSchool Parent Portal start page, and is common to every page in the application.

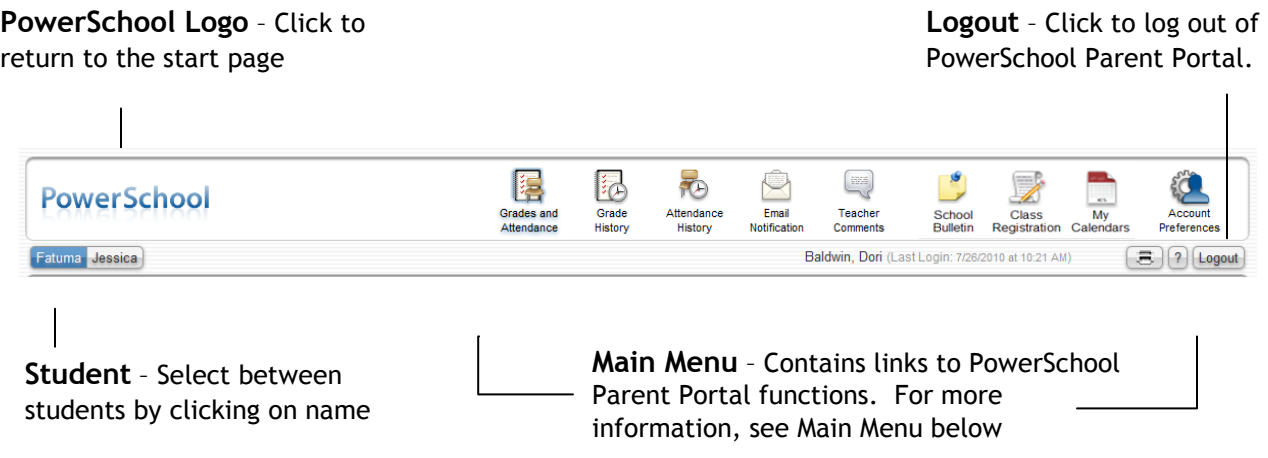

#### <span id="page-5-0"></span>Main Menu

he main menu consists of several icons within the navigation bar and includes The main menu consists of several links to the following features:

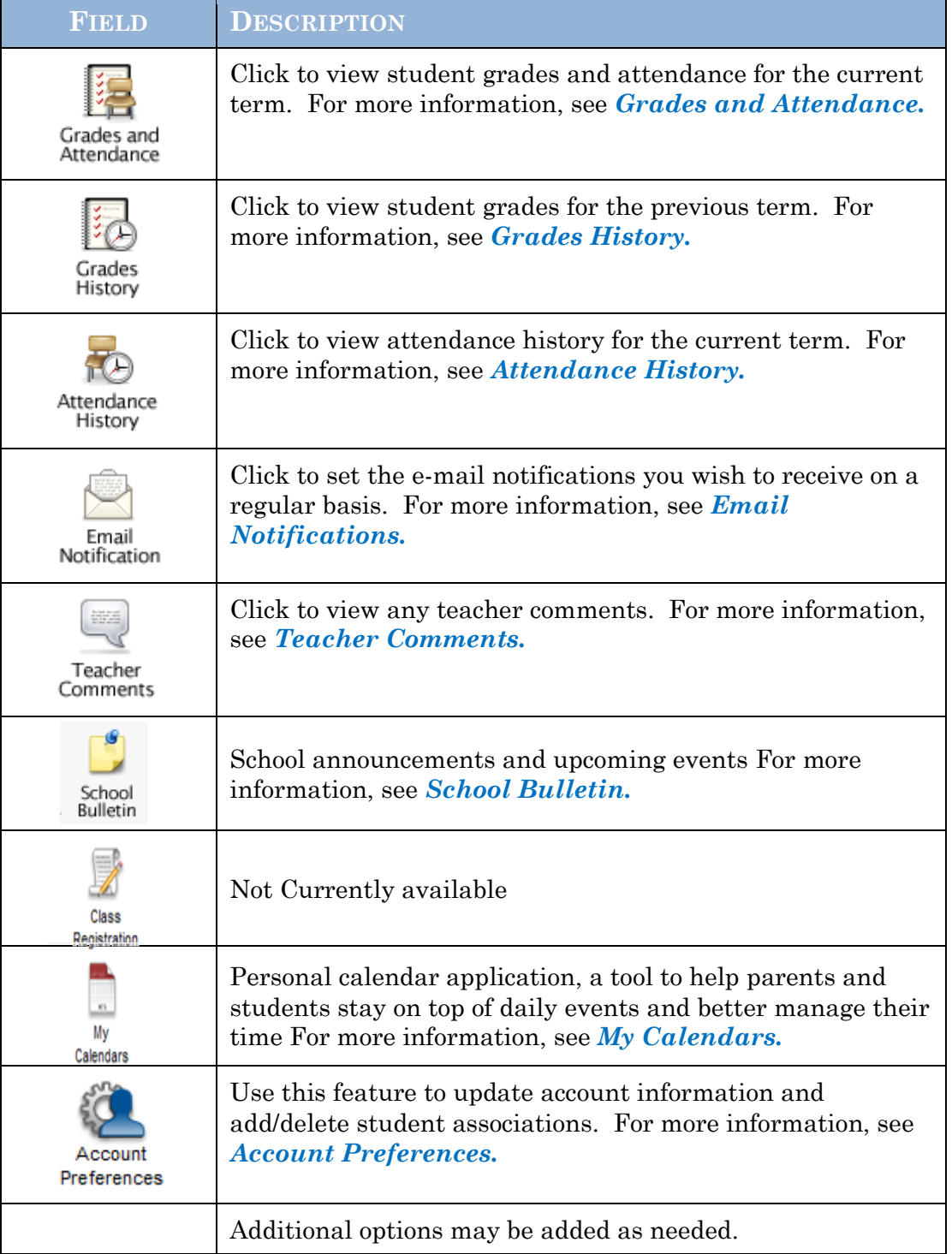

#### <span id="page-6-0"></span>Printer Icon

n the navigation bar, under the main menu is a printer icon. Click this icon  $\prod$  n the navigation bar, under the main men<br>to print the current page for your records.

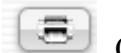

## <span id="page-6-1"></span>**Work with the Main Menu**

Read this section to understand the basics of working with the main menu.

<span id="page-6-2"></span>**NOTE**: You do not need to complete the activities in any particular order, but you should be familiar with all of them.

#### Grades and Attendance

se this page to view the grades and attendance for the student in the current term. The legend at the bottom of the page displays the attendance codes and their meanings. This legend varies by school. U

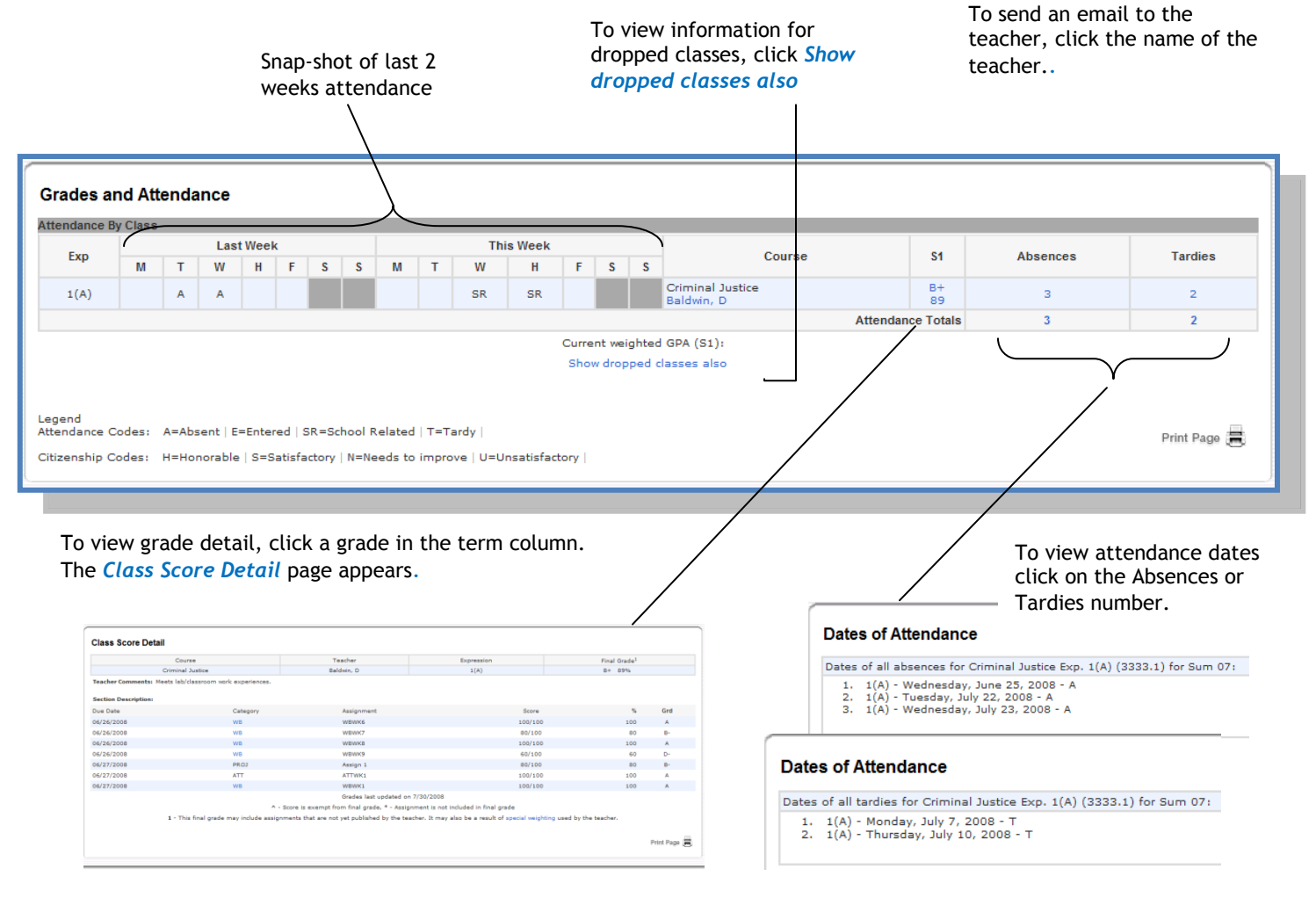

#### <span id="page-7-0"></span>Grades History

 $\mathbf{U}$  se this page to view quarter and semester grades for the student for the current term. As with the Grades and Attendance screen, clicking the grade in the % term. As with the Grades and Attendance screen, clicking the grade in the % column will open the Class Score Detail Page.

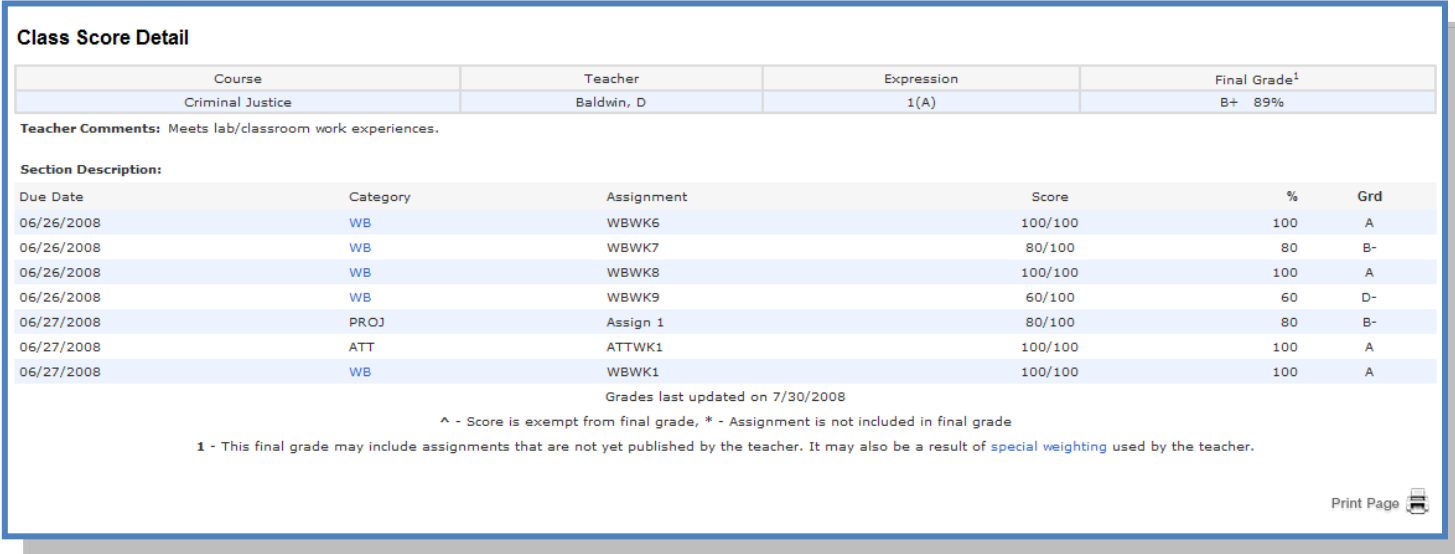

A caret (^) indicates score is exempt from final grade. An asterisk (\*) indicates an assignment is not included in final grade.

#### <span id="page-7-1"></span>Attendance History

The this page to view attendance records for the student in the current term. The  $\mathbf{U}$  se this page to view attendance records for the student in the current term. The legend at the bottom of the page displays the attendance codes and their meanings.

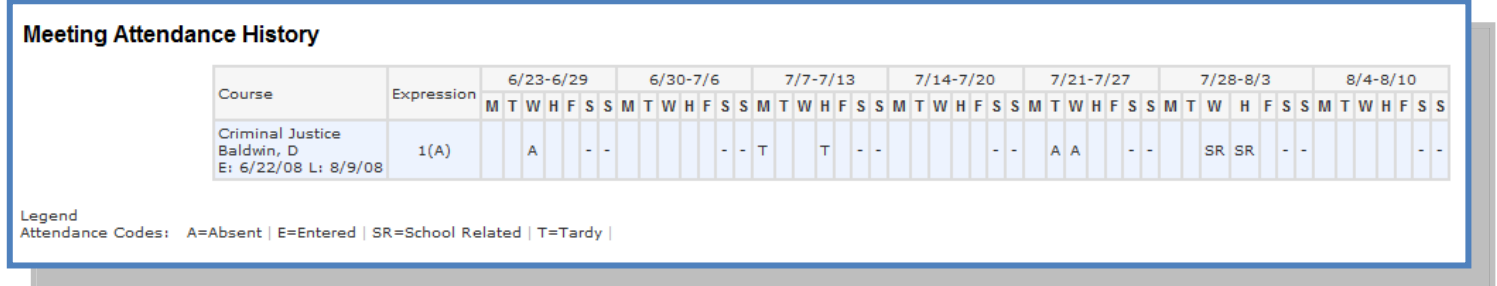

#### <span id="page-8-0"></span>Email Notifications

f you wish to receive information about your student's grades, attendance, and  $\int$  f you wish to receive information about your student's grades, attendance, and assignment scores, use this page to set up you e-mail preferences. You can specify which information you would like to receive, how often you would like to receive the information, and where to send the e-mail.

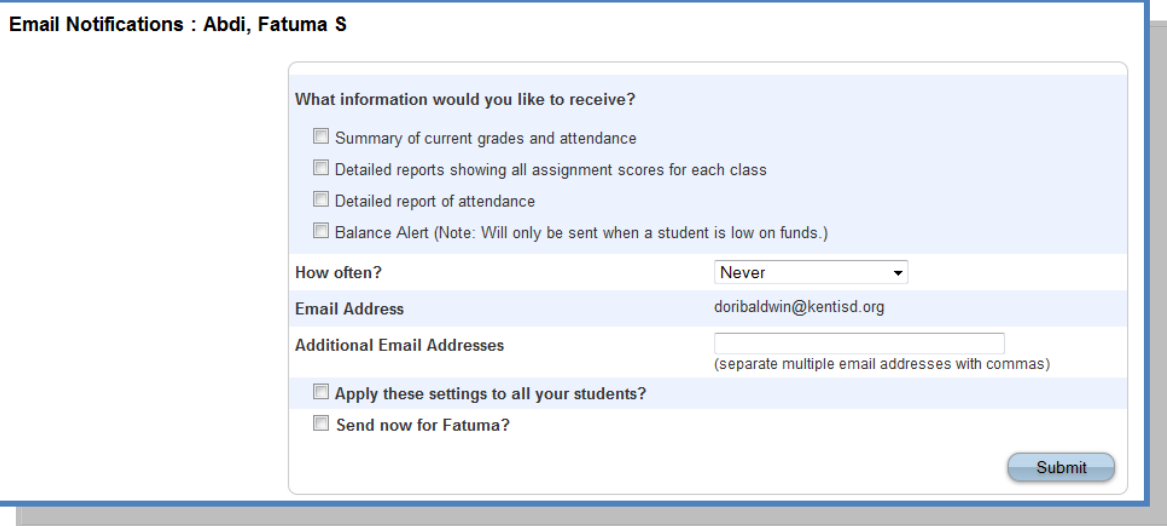

#### Teacher Comments

<span id="page-8-1"></span> $\mathbf{U}$  se this page to view any comments that teachers entered regarding items such as the student's achievement or behavior the student's achievement or behavior.

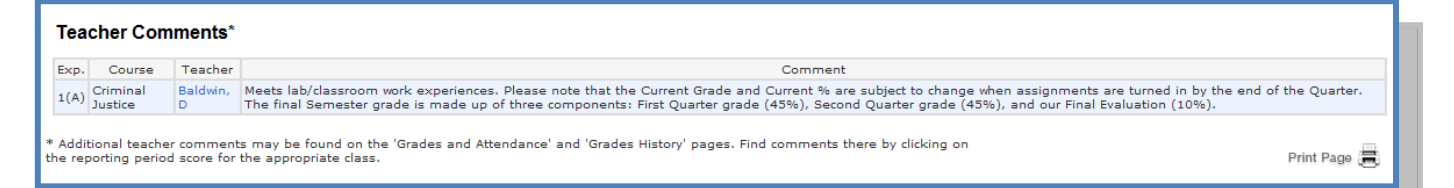

#### <span id="page-8-2"></span>School Bulletins – How to view

n the main menu, click **School Bulletin**. The School Bulletin page displays any messages for the current day. O

**Note:** The name of the selected student's school or district appears in addition to today's date.

<span id="page-8-3"></span>To view another day's bulletin, click a date link at the bottom of the page.

#### Class Registration - Currently Not Available

To manage a student's course requests, use the Class Registration page to request classes for the next school year, as well as view any existing course requests for the L classes for the next school year, as well as view any existing course requests for the upcoming year.

#### **How to Register for Classes**

1. On the main menu, click **Class Registration**. The Class Registration page appears. **Note:** A **Road** icon appears if a teacher has recommended the course. Click to view the recommending teacher. A **Note** icon appears if the course contains prerequisite notes. Click to view.

2. Click the **Pencil** icon to select courses from each area as instructed. The Course Request popup window appears.

3. Use the following table to enter information in the fields: **Note:** Click column headings to sort in ascending order. Click again to sort in descending order.

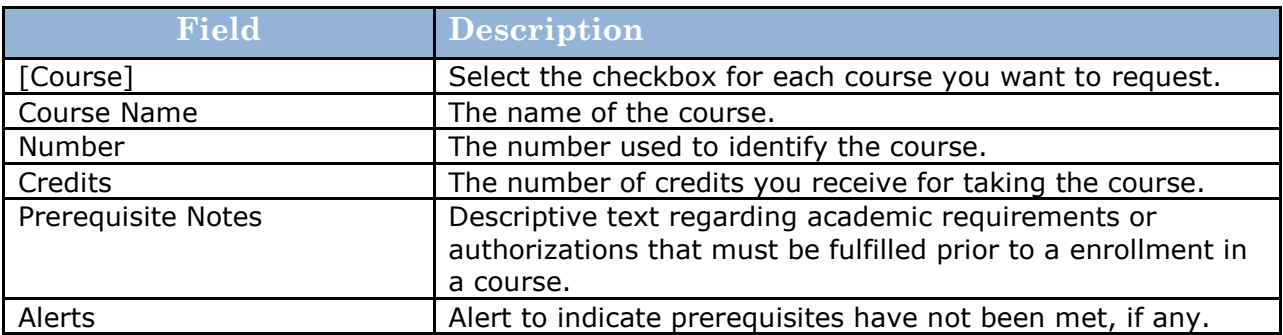

4. Click **Okay**. The Course Request pop-up window closes. A green checkmark appears in the area for which you selected courses.

**Note:** A red exclamation mark appears if courses need to be selected for an area.

5. Repeat Step 2 through Step 4 for each course request.

6. Click **Submit**. The [Scheduling Year] Course Requests page appears.

#### <span id="page-10-0"></span>My Calendars

 $\bf{M}$ y Calendar, a personal calendar application, is a tool to help parents and students  $\bf{M}$ students stay on top of daily events and better manage their time. Using My Lstudents stay on top of daily events and better manage their time. Using My Calendar, you can subscribe to and receive homework and school event ` information in the form of a calendar on your desktop computer. With My Calendar, you can:

- $\bullet$ Subscribe to calendars to keep up with homework assignments, grades, school events, and more.
- View more than one calendar at a time from within a single unified window to quickly  $\bullet$ identify schedule conflicts and pockets of free time.
- Keep your priorities straight with a built-in To Do list.

**IMPORTANT**: In order to use My Calendar, you must first have iCal installed on your computer. You will need Mac OS X version 10.2.3 or later to use iCal. iCal is available as a free download. For more information, visit the Apple Inc. Web site at **www.apple.com/ical.** 

#### **How to Subscribe to Calendars**

1. On main menu, click **My Calendars**. The My Calendars page appears.

2. Click **Subscribe** in the Class Assignments Only column to receive the class assignments calendar. The iCal application opens, and the **Subscribe to** field automatically displays the calendar URL.

- 3. Click **Subscribe**. The Subscribing to <calendar name> page appears.
- 4. Use the following table to enter information in the applicable fields:

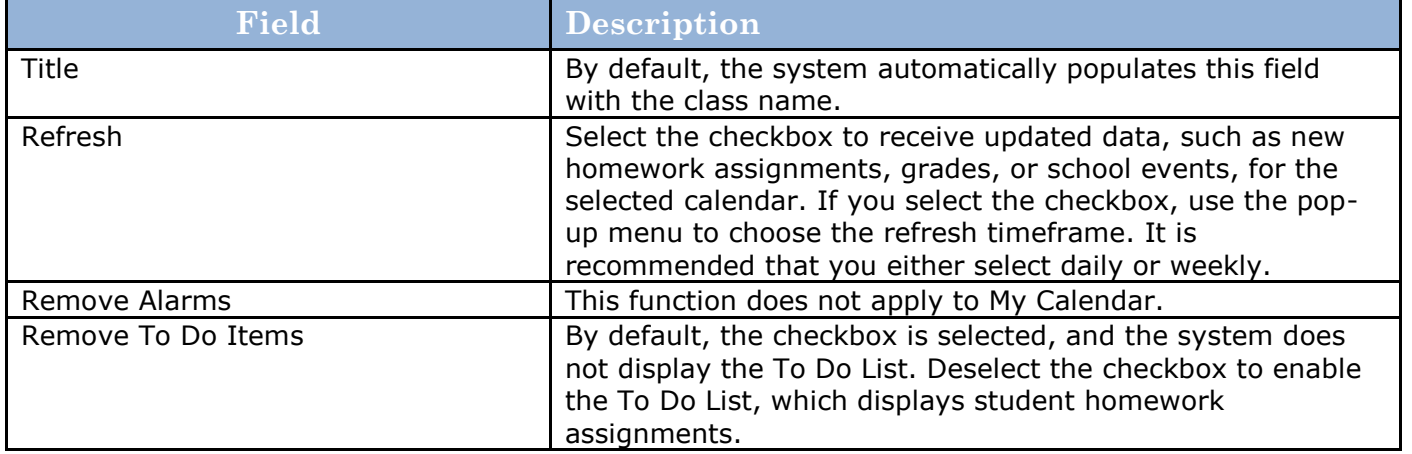

5. Click **Subscribe** in the **Class Assignments With My Scores and Final Grades** column. The iCal application opens, and the **Subscribe to** field automatically displays the calendar URL.

6. Click **Subscribe**. The Authentication page appears.

7. Enter your PowerSchool Parent Portal username and password. Click **OK**. The Subscribe to <calendar name> page appears. See Steps 4 and 5 for additional information.

#### **How to View My Calendars in iCal**

Each of the calendars you subscribe to appear in the **Calendars** section of iCal. Note the colored checkbox next to each calendar. If the checkbox next to a calendar is selected, the information contained within that calendar displays within the calendar view as the color of the checkbox.

To view information about an item in the calendar view, click the item and information about the item appears in the Info drawer. If you have subscribed to any of the homework calendars, outstanding assignments appear as items on your student's **To Do by Priority** list. Click any of the items to view information about that item in the Info drawer.

#### <span id="page-11-0"></span>Account Preferences

Use this page to change account login information and add/delete student associations. To add additional students to this account you will need to know the associations. To add additional students to this account you will need to know the students access ID and access password. Edit user name and password by clicking on the  $\sqrt{\ }$  con

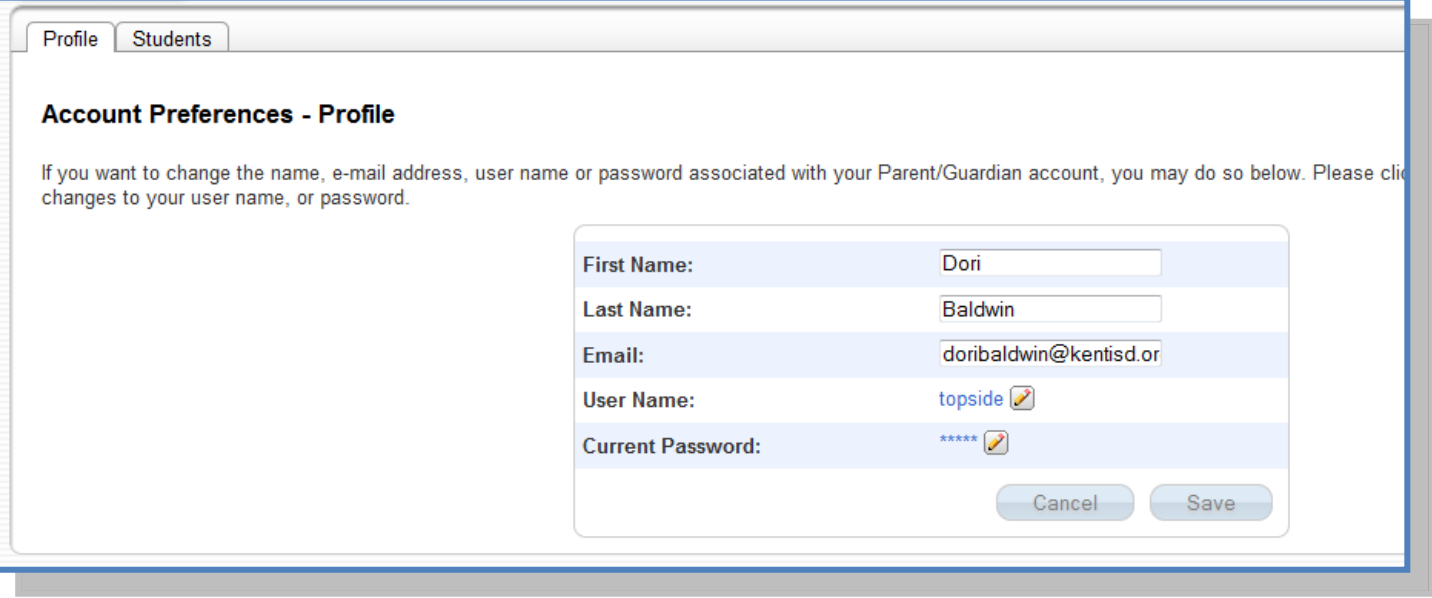

### <span id="page-11-1"></span>**Quit PowerSchool Parent Portal**

When finished working in PowerSchool Parent Portal, it is important to log out of the application. You can log out of PowerSchool Parent Portal from any page in the application. You can log out of PowerSchool Parent Portal from any page in the application.

To log out, click **Logout** the upper right corner of the screen.

**NOTE**: If you are not actively working in PowerSchool Parent Portal, your session may timeout. If so, you need to log in again.

# <span id="page-12-0"></span>**How to Recover Your Password**

f you have forgotten your PowerSchool Parent Portal password, you will be unable to log into the PowerSchool Parent Portal. Use this procedure to recover your password. Once you provide your user name and email address, the system authenticates your information and sends a security token to your email address. Using the security token, you can then log back into the PowerSchool Parent Portal, where you will then be required to change your password. For more information, see *How to Reset Your Password*. I

**Note:** The security token is only valid for 30 minutes. If it expires before you can reset your password, perform the *How to Recover Your Password* again.

1. Open your Web browser to your school's PowerSchool Parent Portal URL. The Log In page appears.

2. Click **Having trouble logging in?** The Recover Account Login Information page appears.

- 3. Click the **Forgot Password?** tab, if needed.
- 4. Enter your user name in the first field.
- 5. Enter your email address in the second field.

6. Click **Enter**. A confirmation message appears indicating a instructions for resetting your password.

## <span id="page-12-1"></span>**How to Recover Your User Name**

If you have forgotten your PowerSchool Parent<br>Portal user name, you will be unable to log into Portal user name, you will be unable to log into the PowerSchool Parent Portal. Use this procedure to recover your current user name. Once you provide your email address, your current user name will be sent to your email.

1. Open your Web browser to your school's PowerSchool Parent Portal URL. The Log In page appears.

2. Click **Having trouble logging in?** The Recover Account Login Information page appears.

3. Click the **Forgot User Name?** tab.

4. Enter your email address in the first field.

5. Click **Enter**. A confirmation message appears indicating an email has been sent to you with your current user name.

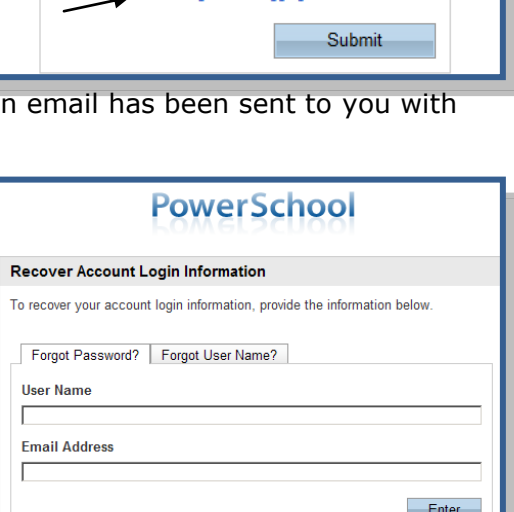

**PowerSchool** 

Having trouble logging in?

Login

**User Name** 

Password

# <span id="page-13-0"></span>How **to Add a Student to Your Parent/Guardian Account**

Use this procedure to add one or more students to your parent/guardian account. You will need an Access ID and Access Password. If you do not have this information or have questions, contact your school

On main menu, click **Account Preferences**. The Account Preferences – Profile page appears.

1. Click the **Students** tab.

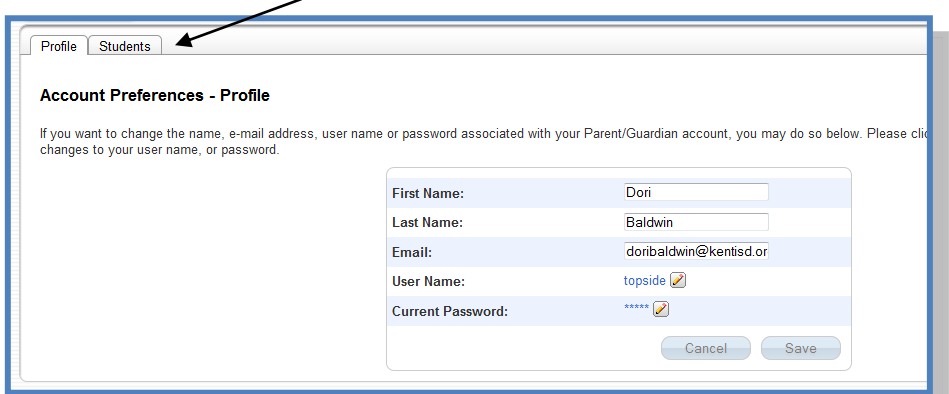

2. On the Students tab, click the **Add** icon to add a student to your parent/guardian account. The Add Student dialog appears.

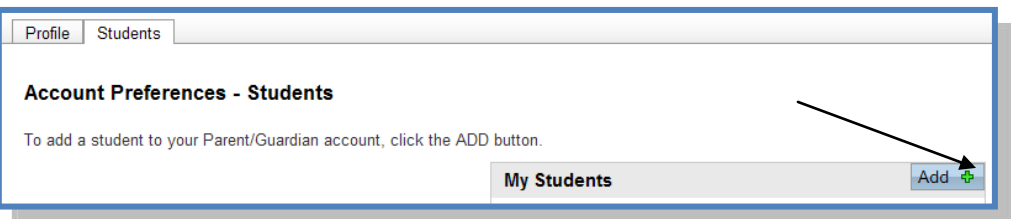

#### 3. Use the following table to enter information in the fields:

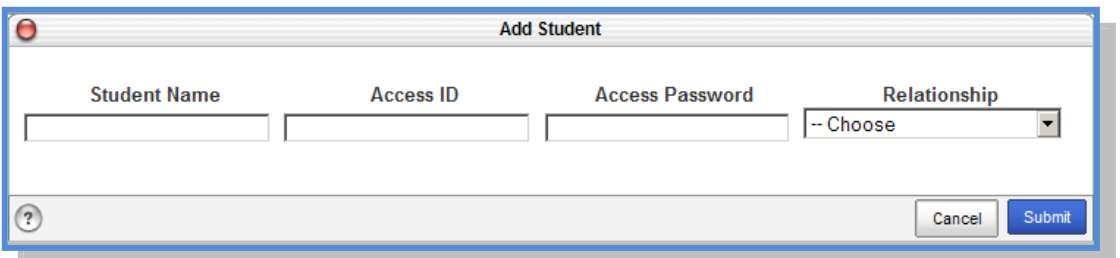

**Note:** The **Cancel** and **Save** buttons appear shaded until information is entered.

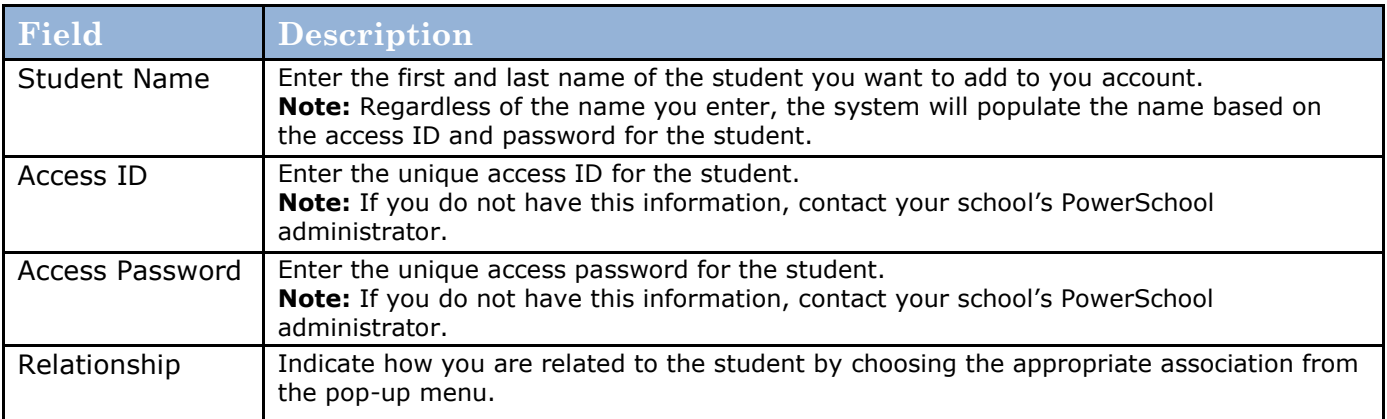